### **FC** Fuji Electric MONITOUCH EXPRESS

# **[BECKHOFF TwinCAT Tag Import]**

Introducing useful tips on settings of tag import and editor using V-SFT-6.

### **Overview**

- MONITOUCH HMI can communicate with BECKHOFF's TwinCAT3 and TwinCAT2 over Ethernet using tags.
	- Compatible models:  $\blacksquare$  V9  $\blacksquare$  TS

**TELLUS4** 

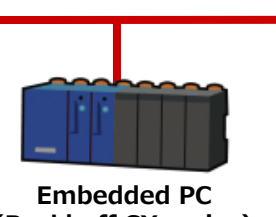

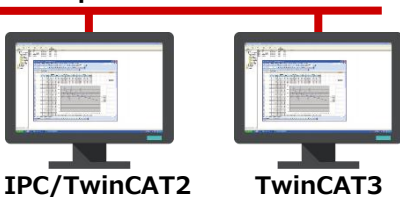

**ADS protocol**

**-SoftPLC**

**(Beckhoff CX series)**

- **TwinCAT3 Runtime**
- It is possible to import variables from projects created with TwinCAT into HMI configuration software.

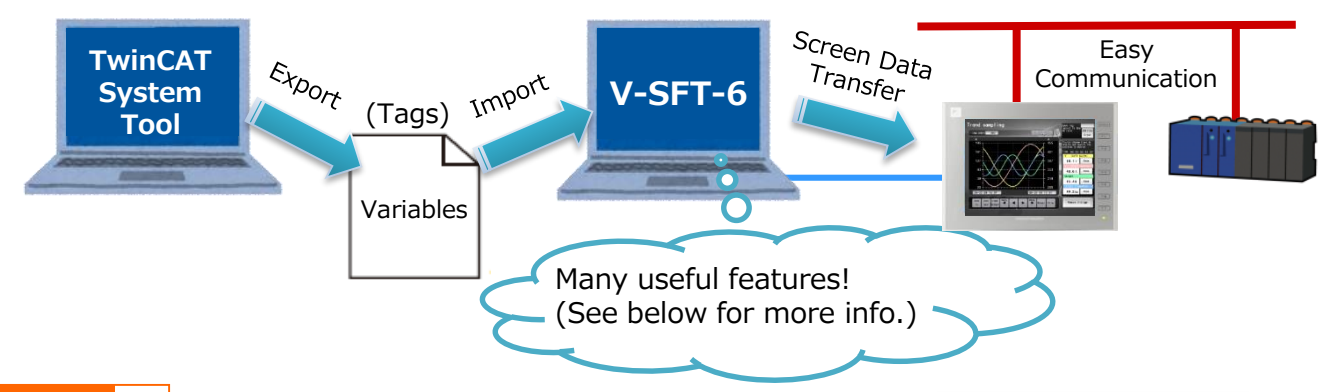

#### **Point** 1 **Filtering function when importing tags!**

You can select only the tags needed to communicate with the HMI and import them into the V-SFT-6. It is also possible to filter the items selected in each tab by AND conditions and import them.

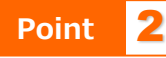

### **Point** 2 **Instantly get the import result!**

Tags that failed to be imported into V-SFT-6 will be listed as a import result.

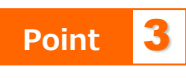

#### **Easily extract tags you want with the search function!**

With the word search (partial match), you can easily find and set a target tag to items such as numerical displays or switches.

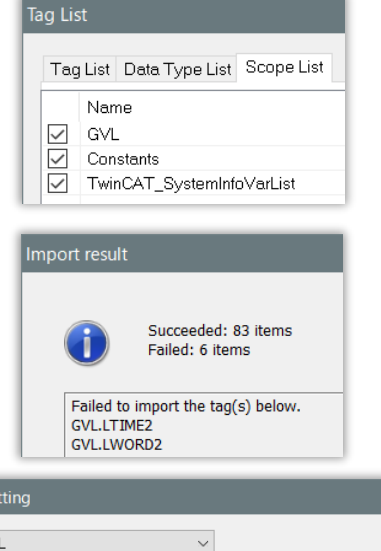

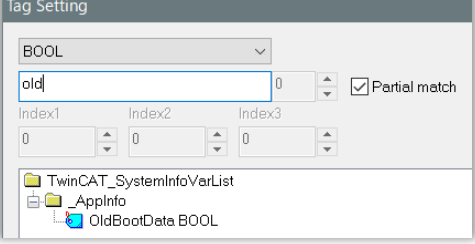

### **Hakko Electronics Co., Ltd.**

## $R\ominus$  Fuji Electric MONITOUCH EXPRESS

### **Compatible Models and Supported Data Types**

MONITOUCH HMI : V9, TS, TELLUS 4 HMI configuration software : V-SFT Ver.6.0.39.0 and later PLC maker and model : BECKHOFF Tag ADS Protocol (Ethernet) List of supported data types :

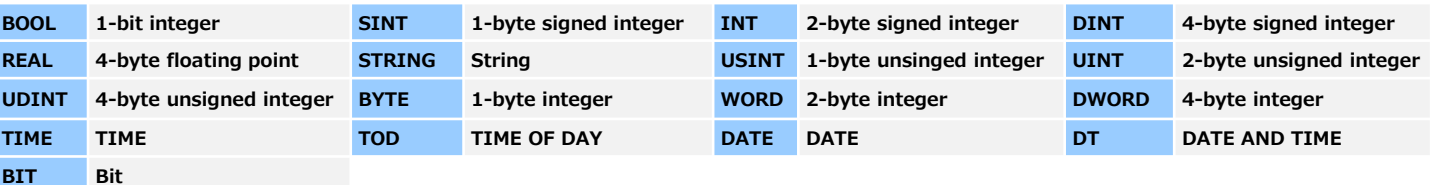

### **How to Import Tag Data into V-SFT-6**

#### **Procedures with TwinCAT system tool (In case of TwinCAT3)**

- 1) Add a PLC project at [Solution Explorer]
- 2) Define variables in [MAIN(PRG)] under [POUs] folder of the added PLC project. (It is possible to add POU to define variables in addition to MAIN.)
- 3) Right click [Project] and select [Build].
- 4) After a successful build, a ".tpy" file is generated in the folder where the PLC project is saved.

### **Procedures with V-SFT-6**

HMI software : V-SFT Ver.6.0.39.0 and later

- 1) Connection Device Selection
	- Maker : BECKHOFF
	- Model : Tag ADS Protocol (Ethernet)
- 2) Select ADS Port No. at [Tag Edit] setting and click [Import]. Then specify a ".tpy" file.

### **Other Functions**

#### **Tag Edit Window** Filtering function (quick search) helps you narrow down the search by arbitrary conditions (tag name, data type, **Tag Edit** comments). Efficient tag search is possible. PLC1 Port No. 0  $\frac{1}{\tau}$ √ Tag Name ADS Port No. 801  $\checkmark$ bool Search √Data Type √ Comment **Change Port No./ADS Port No.** Change Port No./ADS Port No. PLC1 **Before Change:** Port No 0  $\div$ ADS Port No. 801  $\vee$ Even after importing tag data, you After Change: Port No 1  $\div$ ADS Port No. 851 can easily change Port No. and ADS Port No. by a batch setting.

## **Hakko Electronics Co., Ltd.**

Overseas Sales Dept. TEL: +81-76-274-2144 FAX: +81-76-274-5136 http://monitouch.fujielectric.com/

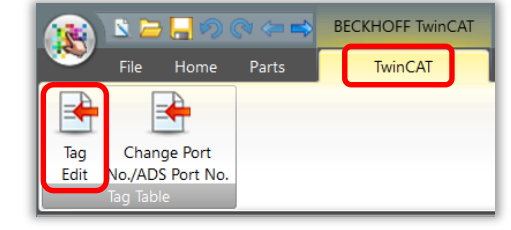

 $\alpha$ 

Cancel